# **Upgraded Lecture Hall Quick Reference**

- The upgraded halls have new, low profile touch panels for system operation.
- Touching the blank screen will awaken the system.
- The Initial page lists a few quick task modes to minimize setup time.

#### Audio Conference, Presentation, Lecture Capture and Video Conference

**Note:** Video Conference appears when pre-routed by AV support, but is accessible from the main menu. This is to ensure that shared units aren't routed unnecessarily.

*Unsure what to pick? Touch the screen avoiding the icons to go to the main menu)* 

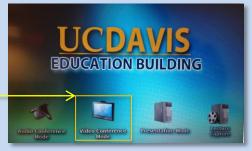

#### Main Menu

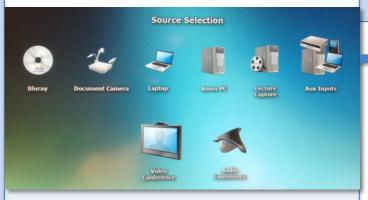

- Blu-ray: Provides DVD and High definition Blu-ray Disc playback.
- Document Camera: Projects a printed Document or transparency.
   Laptop: Activates the VGA, HDMI and audio cables for projection
- Decre DC: Disclare the week commutes on the presidents
  - Room PC: Displays the rack computer on the projector
- Lecture Capture: Enables positioning of the camera for recording.
   Aux Inputs: Enables either the HDMI input or Component Video input and the associated audio connection atop the podium.
- Video Conference: Two-way audio/video call to another VTC unit.
- Audio Conference: Conference in anyone with a telephone.

Combine up to 2 calls by using the Flash button.

## Switching PC's

- Projector Display: Select the desired pc from the Room PC menu. By pressing either PC 1 of PC 2. The selected PC will highlight.
- Keyboard/Mouse/Monitor:
  Use the Switch Local
  control/View button to swap
  the keyboard/mouse and the
  confidence monitor between
  the 2 PC's

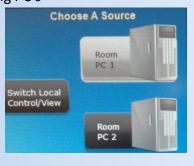

# Help Screen

Request a tech or coordinator

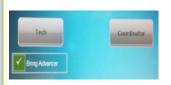

By selecting the Advancer Request check box, the tech will know to bring a slide advancer to the room.

# Room Off Power down after use

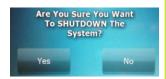

The projectors cool down prior to shut off and will take a few minutes to restart if needed. Be sure your session at an end.

### What To Where?

After selecting a source send the source to the desired projector using the choose destination buttons.

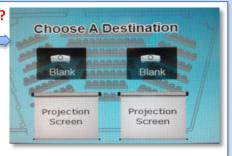

Selecting the Blank buttons will hide the projected image until deselected.

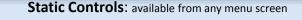

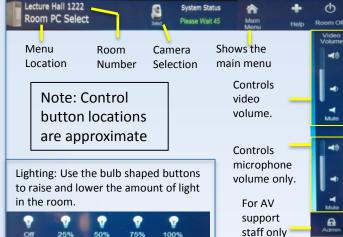

#### Lecture Capture

This page is for camera selection & positioning for recording purposes.

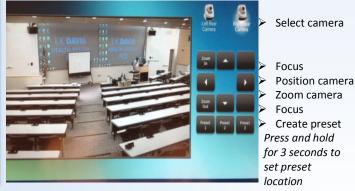